### Se connecter avec les identifiants reçus par mail

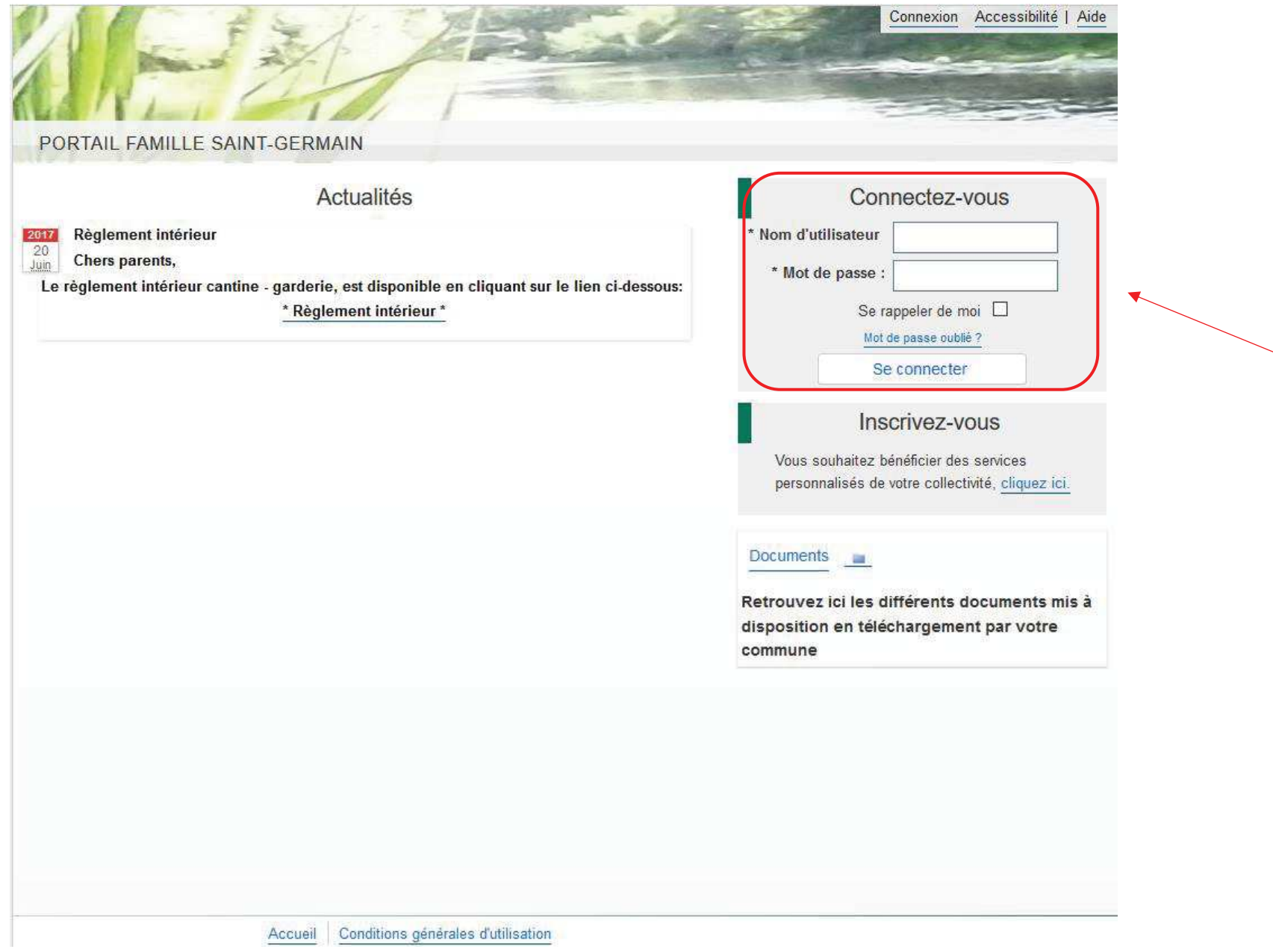

## Accepter les Conditions Générales d'Utilisation

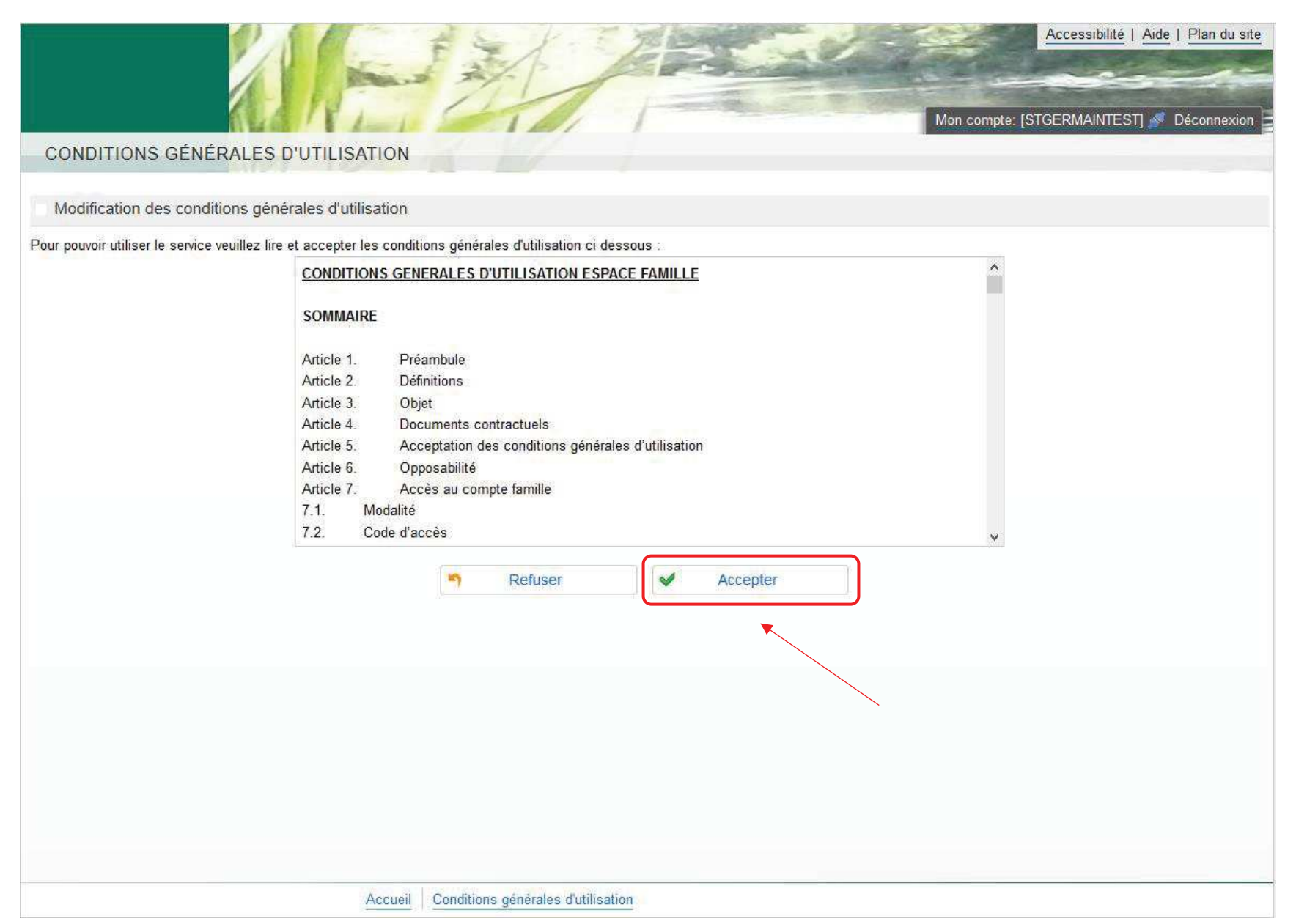

## Se rendre dans le menu Planning

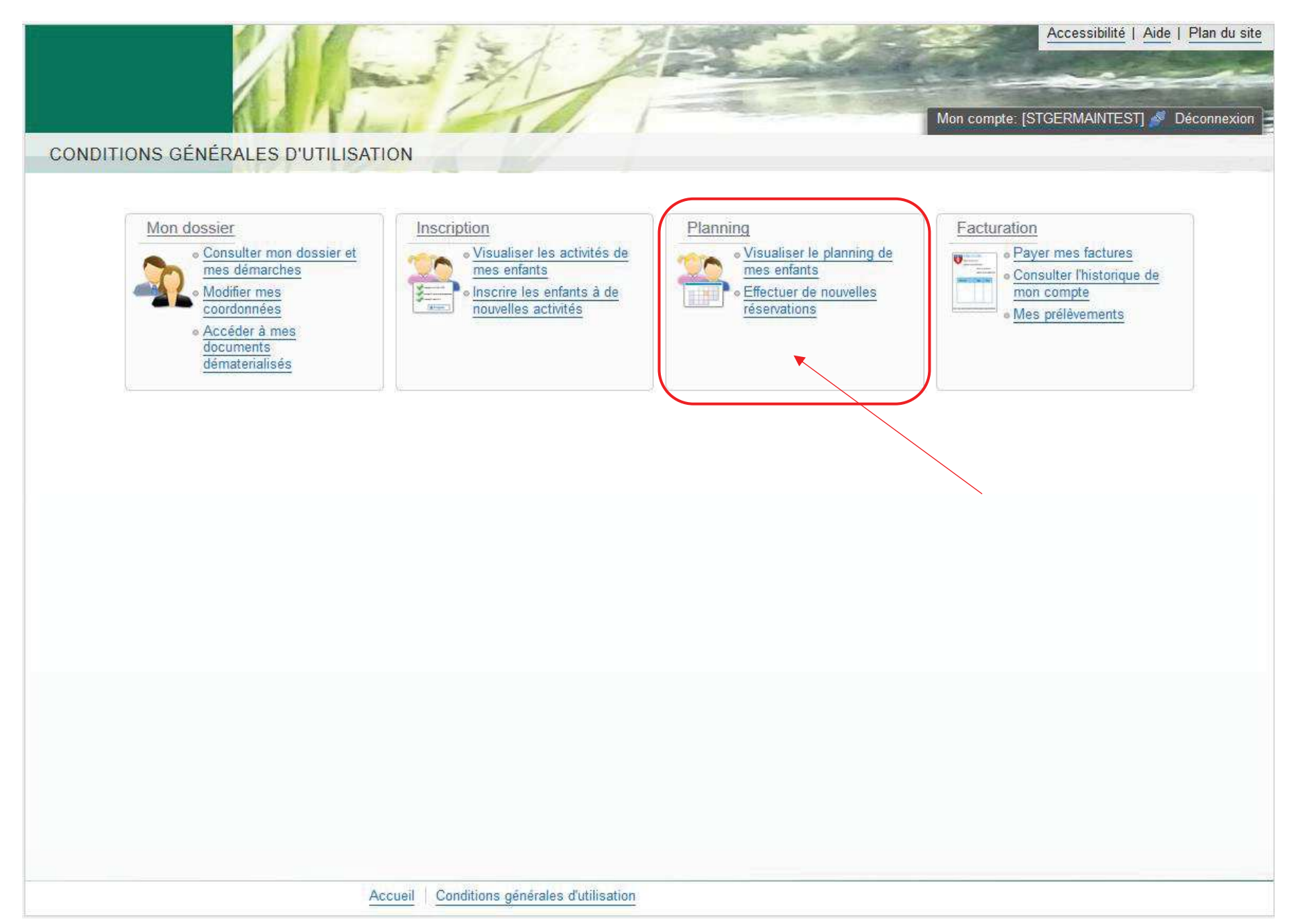

# Une fois arrivé sur le planning, vous pouvez réserver des prestations cantine/garderie en cliquant sur Modifier

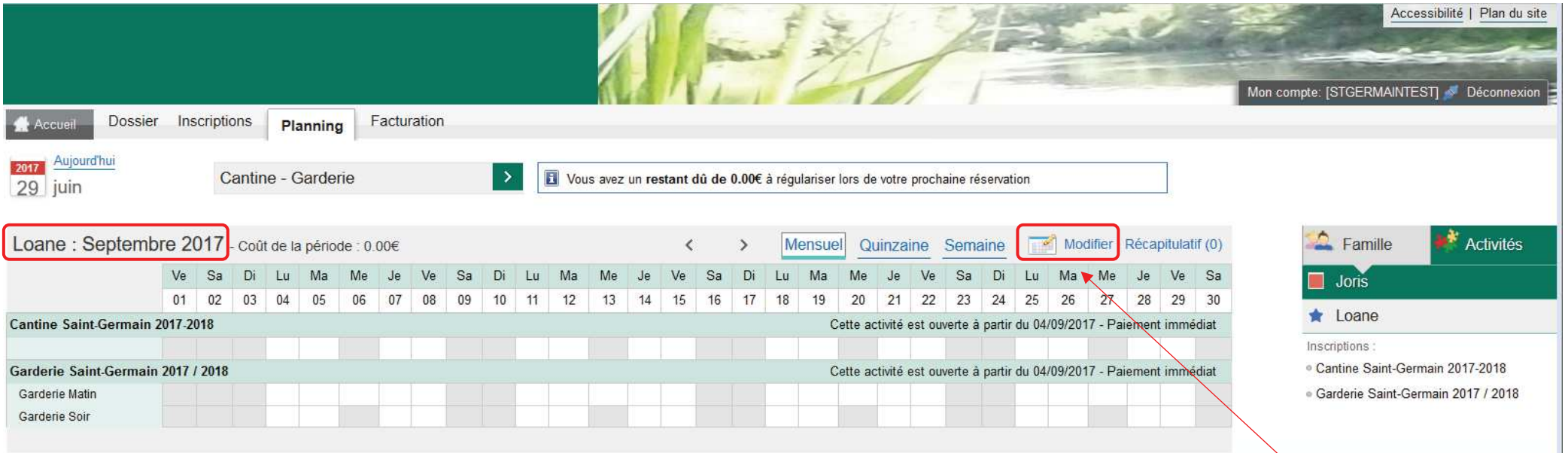

Vous pouvez cliquer dans la première case pour réserver tout le mois ou jour par jour puis cliquer sur **Valider et terminer** une fois que vous avez fini

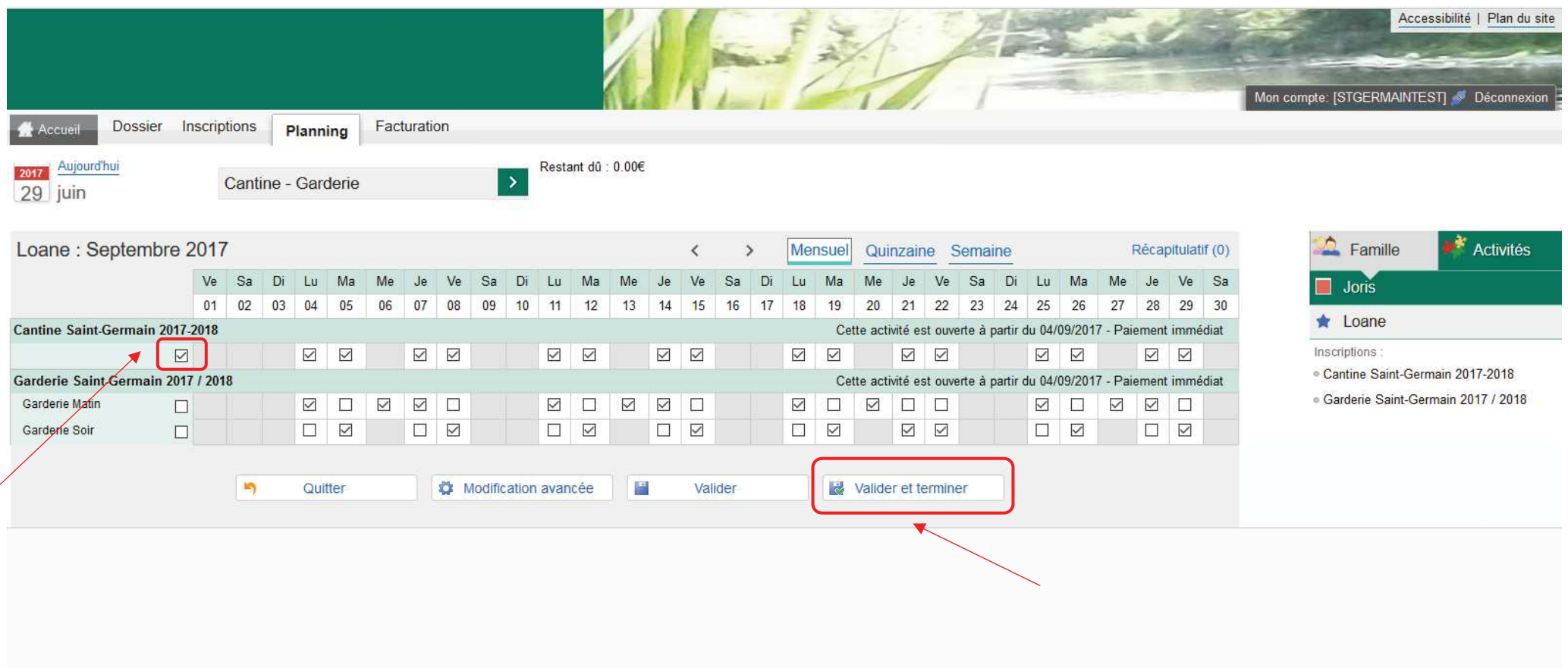

Le récapitulatif de vos réservations apparait ; vous devez cliquer sur Payer pour effectuer le règlement de celles-ci afin qu'elles soient prises en compte (si vous ne faites pas cette manipulation vos réservations de seront pas prises en compte).

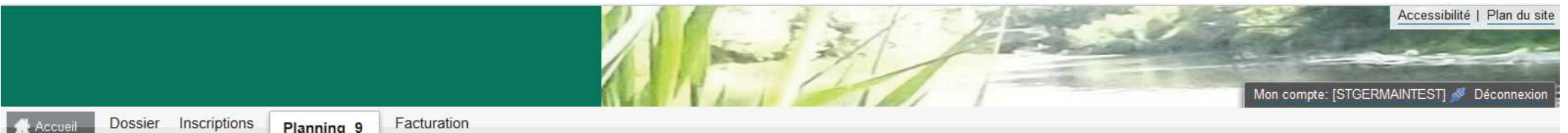

### Validation des modifications

 $\vert \mathbf{i} \vert$ Afin d'enregistrer définitivement votre saisie, veuillez cliquer sur le bouton "Payer". Si vous cliquez sur "Tout supprimer", vos modifications seront effacées.

#### Récapitulatif de votre saisie

#### Paiement immédiat

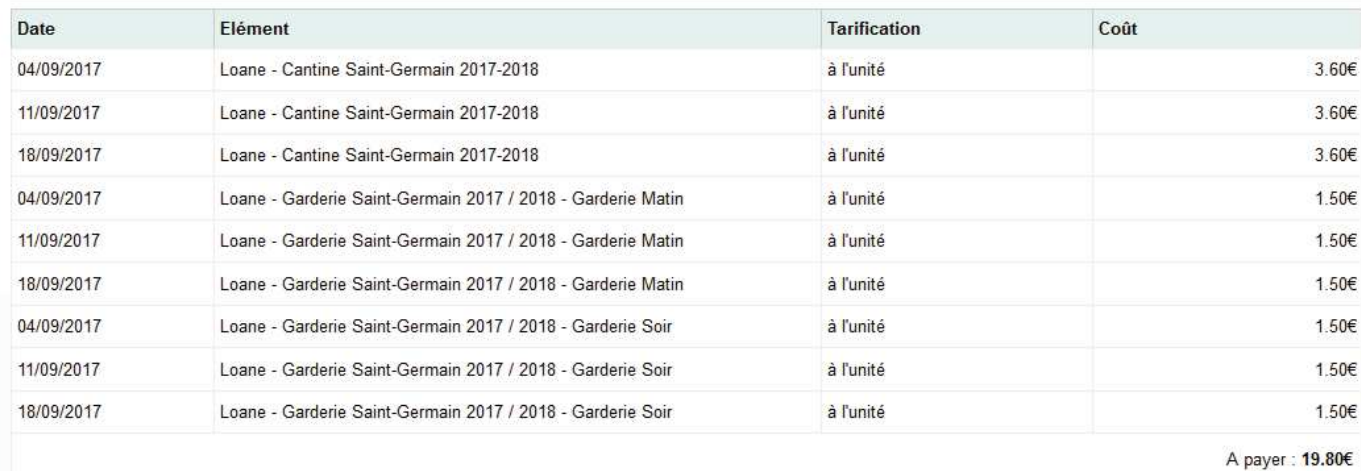

X Tout supprimer

Retour

 $\blacklozenge$ 

Payer

목

Vous êtes automatiquement redirigé vers une page de télépaiement afin d'effectuer votre règlement ; vous devez alors choisir votre **type de carte** puis cliquer sur **Continuer** 

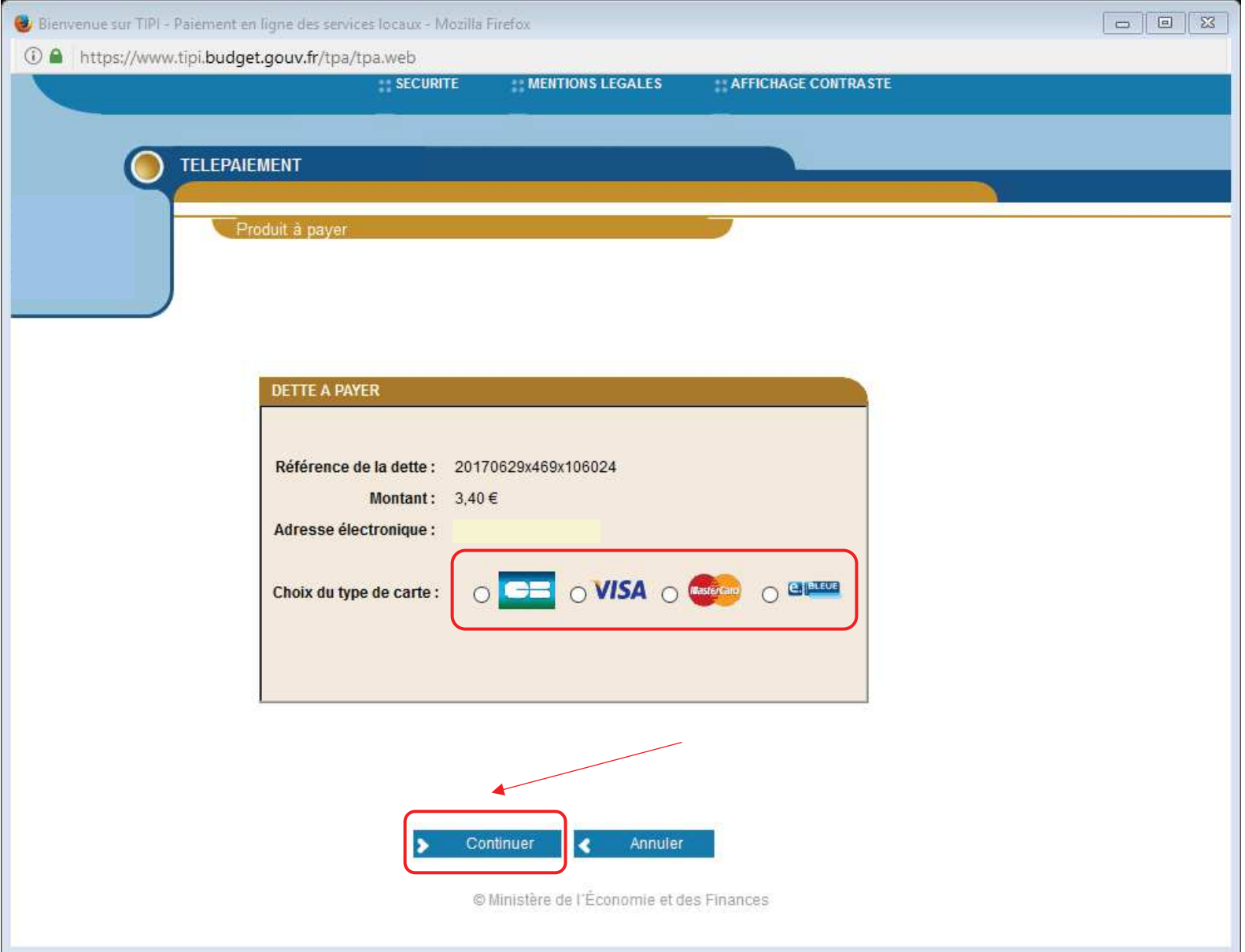

## Pour terminer vous devez renseigner vos références de carte bancaire puis cliquer sur **Valider**

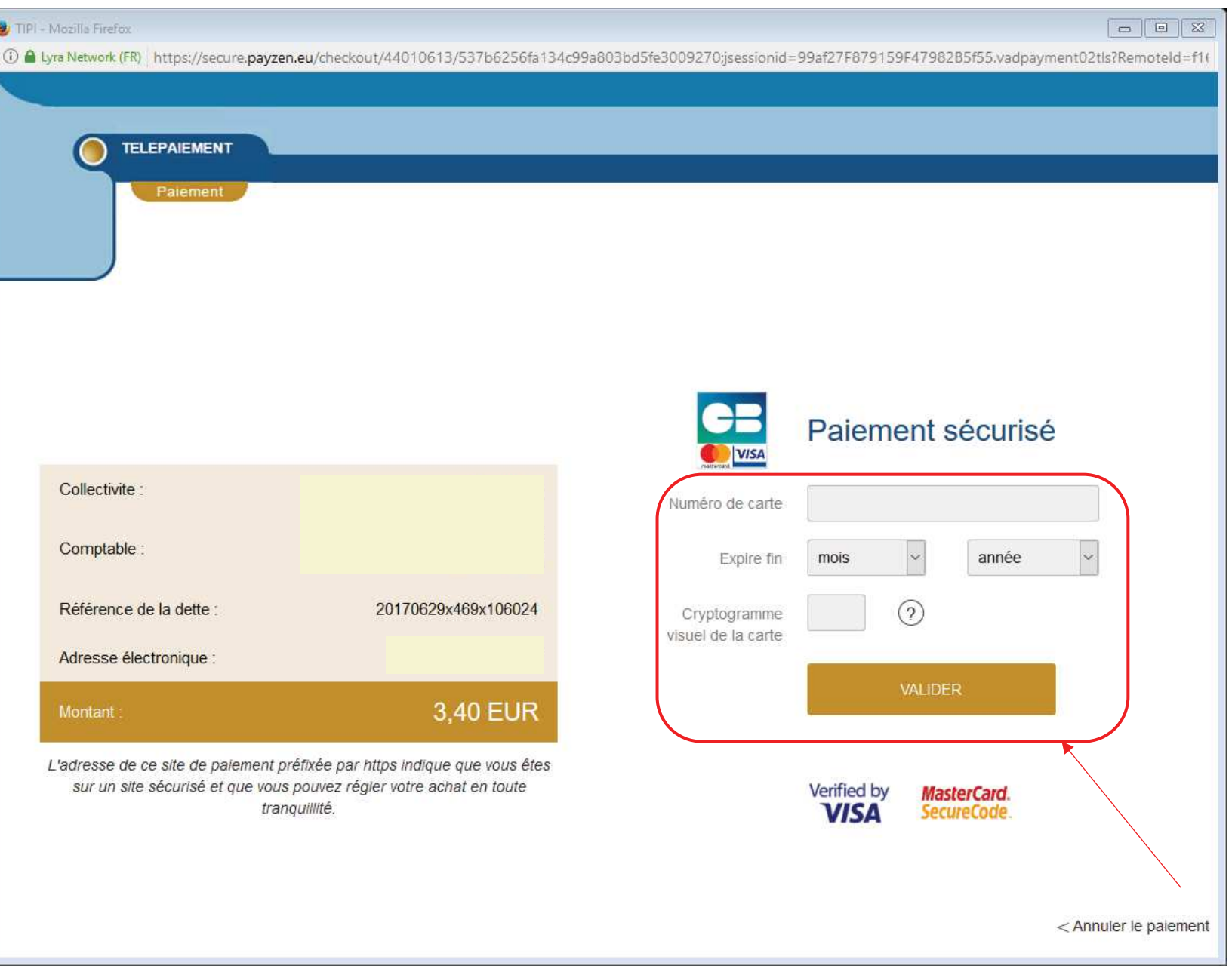